## **Charts from Tables**

A chart or graph can be created by selecting an entire table, and then selecting the menu command INSERT|OBJECT|STARCHART or by clicking the respective icon in the toolbar. The diagram will then be automatically inserted into the table.

To carry out this process once on your own, select the diagram shown below and delete it. Then select the entire table and go into the menu INSERT|OBJECT|STAR CHART. You can now customize the diagram format in StarChart.

## Sample Diagram

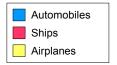

|             | USA   | Asia  | Europe |
|-------------|-------|-------|--------|
| Automobiles | 12700 | 13200 | 11200  |
| Ships       | 28500 | 29800 | 31800  |
| Airplanes   | 45600 | 34500 | 23500  |